# Содержание

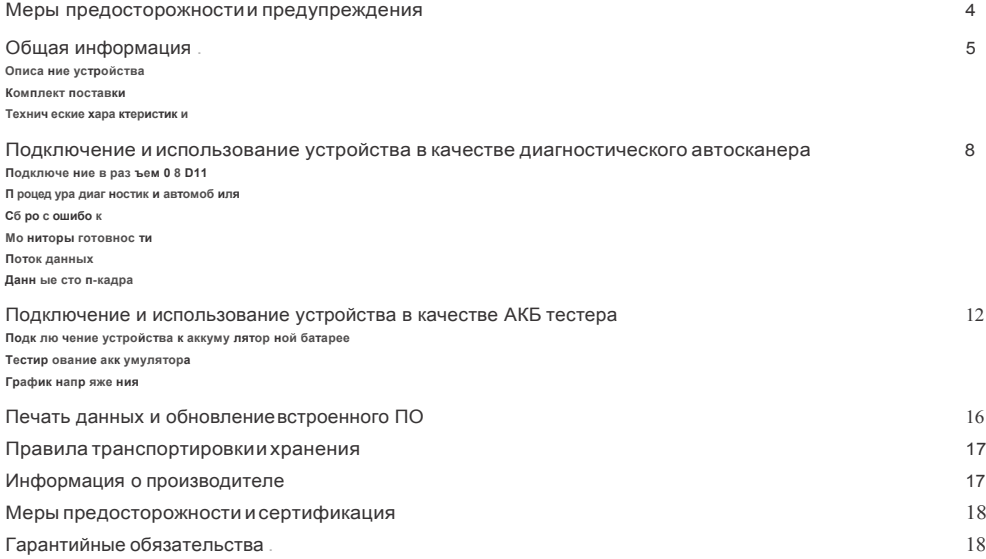

# <span id="page-1-0"></span>Общая информация

# Описание устройства

Автомобильный диагностический сканер с функцией АКБ тестера Rokodil ScanX Max предназначен для диагностики легковых автомобилей и аккумуляторных батарей различных типов. Устройство поддерживает OBDII, CAN, VPW, PWM, ISO и KWP2000 протоколы, благодаря чему подходит для диагностики большинства бензиновых и дизельных автомобилей.

При использовании в качестве тестера аккумуляторной батареи прибор позволяет быстро и точно измерить фактические значения тока холодного пуска, возможность генератора заряжать батарею, определяет ресурс самого аккумулятора, а также общее состояние стартера и генератора. Поддерживаются большинство самых распространенных в мире стандартов тестирования: EN, DIN, CCA, BCI, CA, MCA, JIS. IEC. SAE. GB.

#### Комплект поставки

- Сканер для диагностики Rokodil ScanX Max
- Кабель с зажимами
- Сумка для транспортировки и хранения
- USB кабель для обновления
- Инструкция

Производитель оставляет за собой право вносить изменения в конструкцию прибора и комплектацию без предварительного уведомления.

# **HILAOKODIL**

#### Цветной ЖК -дисплей

показывает результаты диагностики.

#### Индикаторы

- $8$  отсутствие ошибок;
- 8 - наличие ошибок;
- $8$  наличие критических ошибок.

#### Кнопка диагностики

в режиме диагностики автомобиля переводит в меню мониторов готовности. В режиме тестера АКБ переводит на график изменения напряжения.

#### Кнопки навигации

используются для навигации и выбора /отмены действий в менюустройства.

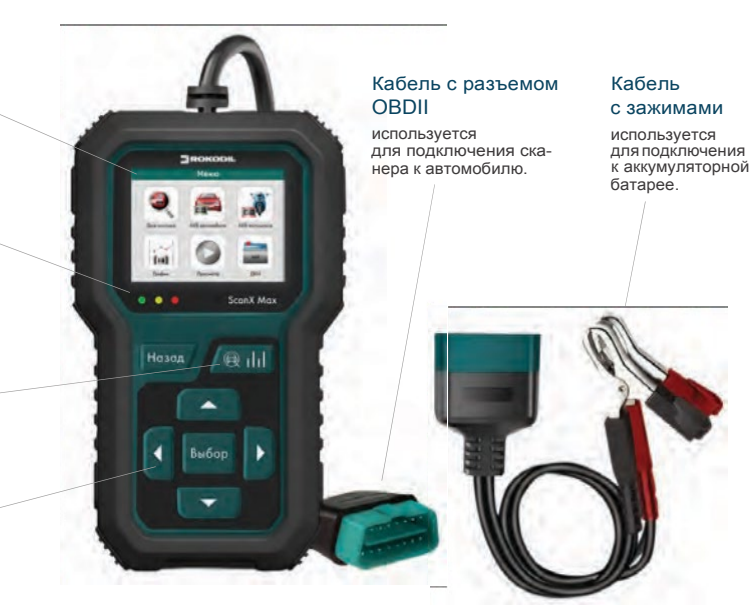

# **::lilAOKODIL**

# <span id="page-3-0"></span>Технические характеристики

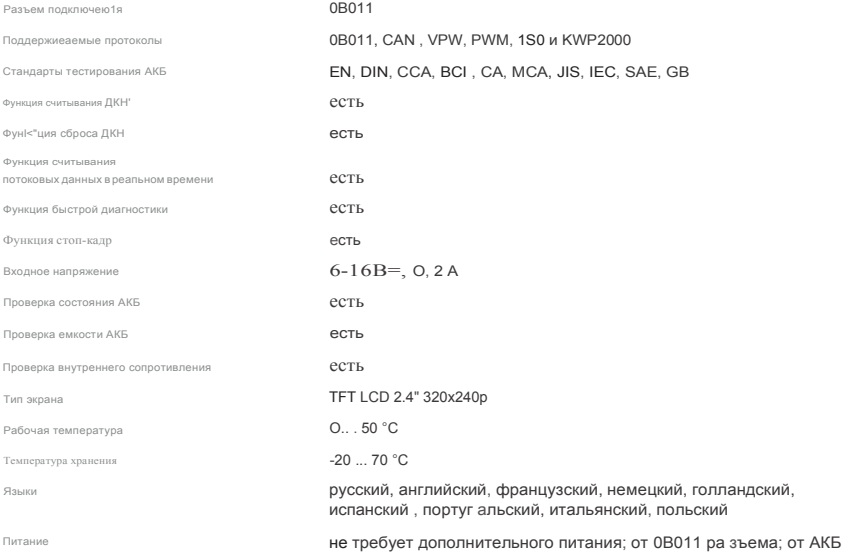

 $\overline{7}$ 

1ДКН - ди а гн ос тич ес к ий код неисправности

# **::liIAOKODIL**

# <span id="page-4-0"></span>**Подключение и использование устройства в качестве диагностического автосканера**

# **Подключение в разъем OBDII**

- 1. Убедитесь, что зажигание автомобиля выключено.
- 2. Найдите разъем OВ011 в вашем автомобиле. Он долженнаходиться на расстоянии , не превышающем 1 метр от рулевой колонки, то есть в пределах прямой досягаемости рук водителя. Основные места его расположения: под приборной панелью;

в районе разъема для пепельницы;

под заглушками, которые обычно имеются на консоли всех современных авто;

под кронштейном ручного тормоза;

во внутреннем пространстве подлокотника.

Дляконкретноймоделиместоположение

диагностическогоразъемаможно узнать из справочного руководства.

- 3. Подключите сканер в разъем OBDII.
- 4. Включите зажигание и заведите двигатель.
- 5. Сканер готов к работе.

### **Процедура диагностики автомобиля**

Для запуска процедуры диагностики **нажмите «Диагностика» в главном меню**  устройства. Сканер автоматически выберет подходящий протокол связи и считает текущие данные с ЭБУ.

Если сканер не смог установить соединение с ЭБУ, на дисплее появится сообщение **((Ошибка связи ».**

**НЕ ПОДКЛЮЧАЙТЕ ИЛИ ОТКЛЮЧАЙТЕ КАКИЕ-ЛИБО КОНТРОЛЬНО-ИЗМЕРИ-ТЕЛЬНЫЕ ПРИБОРЫ ПРИ ВКЛЮЧЕННОМ ЗАЖИ-ГАНИИ ИЛИ РАБОТАЮЩЕМ ДВИГАТЕЛЕ**

# **::lilAOKODIL 8**

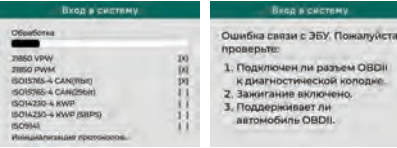

Возможны следующие варианты устранения этой проблемы:

убедитесь, что зажигание включено:

проверьте надежность соединения диагностического сканера к разъему транспортного средства;

убедитесь в том, что автомобиль поддерживает диагностику по OBDII:

выключите зажигание, подождите около 10 секунд, затем снова включите зажигание и повторите процедуру диагностики.

Если сообщение «Ошибка связи » не исчезает, возможно имеются другие проблемы. не позволяющие установить соединение между автосканером и транспортным средством. Втаком случае обратитесь в сервисный центр или к местному дистрибьютеру производителя вашего транспортного средства для дополнительной консультации.

Далее, в диагностическом меню, используя кнопки навигации выберите пункт «Чтение ДКН » и нажмите кнопку «Выбор ». Если в ЭБУ есть действующие ошибки, информация с их номером и описанием будет выведена на экран.

Текущие коды неисправностей указывают на проблемы, которые ЭБУ обнаружил в течение текущей или последней поездки и пока не являются серьезными.

Ожидаемые коды неисправностей хранятся в памяти компьютера до конца цикла какого-либо события. Эти коды ошибок не вызывают свечение ламп индикации неисправностей на приборной панели.

Долгосрочные коды неисправностей. также известные как «системные коды» или «постоянные коды», вызывают свечение ламп индикации неисправностей на приборной панели при возникновении неисправности.

#### **HILAOKODIL**

# Сброс ошибок

В диагностическом меню выберите пункт «Стереть ДКН». На экране появится предупреждающее сообщение с запросом на подтверждение.

После успешного стирания кодов неисправностей на экране появится сообщение об успешном выполнении операции

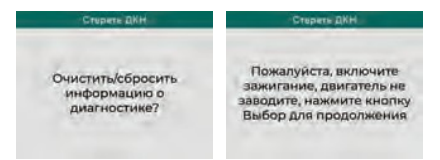

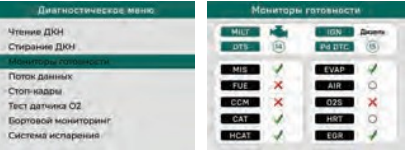

• иказывает, что конкретный параметр был проверен и завершил диагностическое тестирование.

- указывает, что транспортное средство не прошло осмотр по данному параметру.

- данный параметр не поддерживается на данном транспортном средстве.

#### Мониторы непрерывного контроля

Некоторые автомобильные компоненты и системы подвергаются непрерывной проверке со стороны автомобильной системы OBD 11, в то время как другие компоненты и системы проверяются только в определенных режимах работы автомобиля: 1. MIS - монитор пропусков зажигания:

ПРИ СТИРАНИИ ДИА-**ГНОСТИЧЕСКИХ КОДОВ** НЕИСПРАВНОСТЕЙ ВЫ МО-ЖЕТЕ УДАЛИТЬ НЕ ТОЛЬКО **КОЛЫ. ХРАНЯШИЕСЯ В** БОРТОВОМ КОМПЬЮТЕРЕ **АВТОМОБИЛЯ, НО ТАКЖЕ** ЛАННЫЕ «СТОП-КАЛРА •. КРОМЕ ТОГО, СОСТОЯНИЕ МОНИТОРОВ ГОТОВНОСТИ СБРОСИТСЯ В СТАТУС «НЕ ГОТОВ» ИЛИ «НЕ **2AREDIJIEU-**

СТИРАНИЕ КОЛОВ НЕИС-ПРАВНОСТЕЙ НЕОБХОЛИ-МО ПРОВОДИТЬ ТОЛЬКО **ПРИ НЕРАБОТАЮЩЕМ** ДВИГАТЕЛЕ ' НЕ ЗАВОДИТЕ ДВИГАТЕЛЬ!

#### Мониторы готовности

Функция мониторов готовности используется для проверки работы системы выбросов на предмет соответствия программе государственного техосмотра.

- 2. FUE топливная система:
- 3. ССМ монитор комплексного контроля КОМПОНАНТОВ

#### Мониторы периодического контроля

Помимо непрерывного контроля, многие компоненты выбросов и двигателей необходимо контролировать тальков определенных режимах эксплуатации автомобиля. Используемые для этого мониторы называются мониторами периодического контроля:

- 1. EGR система рециркуляции ВЫХЛОЛНЫХ ГАЗОВ'
- 2. 02S датчики кислорода;
- 3. САТ монитор каталитического нейтрализатора:
- 4. EVAP монитор системы улавливания паров бензина:
- 5. HRT монитор датчика нагрева кислорода;
- 6. AIR монитор вторичного воздуха;
- 7. НСАТ подогреваемый каталитический нейтрализатор.

#### Поток данных

Для детального просмотра датчиков в режиме реального времени используйте вкладку «поток данных» диагностического меню

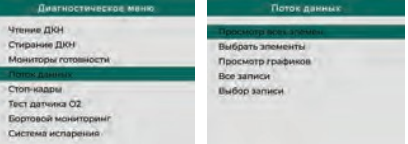

#### Данные стоп-кадра

Когда ЭБУ обнаруживает ошибку в системе, он автоматически записывает мгновенные значения показателей датчиков и систем в память. Такая запись называется стоп-кадр.

**Диагностическое меню** Стоп-кадры **Vitemen GKH** Расчетное значение нагрузки 39,2% Температура СХК двигателя 60°C Стирания ДКН **tticDa** Дашление в тогіл, рампе Мониторы готовности **MENDALISTIC** Поток данных **Абсолютное давл во впуск** 30.0 in Hig коплекторе Обероты даннгателя (обення) **DEEMING** Tech panuaux 02 Бортовой мониторииг Система испарение

ЕСЛИДКН БЫЛИУДАЛЕНЫ. ЛАННЫЕ СТОП-КАЛРА ТАКЖЕ ПОДВЕРГЛИСЬ 1 УДАЛЕН ИЮ

### **HILAOKODIL**

# **Подключение и использование устройства в качестве АКБ тестера**

# **Подключение устройства к аккумуляторной батарее**

- 1. Перед тестированием необходимо очистить выводы АКБ металлической щеткой и щелочным очистителем во избежание ошибочных результатов контроля, которые вызваны наличием пятен масла ипыли.
- 2. В процессетестирования все электроприборы автомобиля должны быть выключены , двери закрыты и ключ зажигания должен находиться **в положении «OFF».**
- 3. Подключите зажим красного цвета к выводу«+,, АКБ, затем зажим черного цвета к выводу «-" АКБ. Оба зажима должны быть надежно подключены к клеммам АКБ, иначе тестирование не выполнится.
- 4. Тестер включится автоматически и готов к использованию.

#### **Тестирование аккумулятора**

После входа в режим тестирования аккумулятора автомобиля выберите тип расположения аккумулятора «в автомобиле " или «в не автомобиля" . В случае отображения сообщения «пов ерхностный заряд" , включите фары на 5-10 секунд , затем выключите их для снятия поверхностного заряда.

# **Выбор типа аккумулятора.**

Далее необходимо выбрать тип тестируемого аккумулятора:Rеgulаr Flooded (стандартный ), AGM Flat plate (AGM с плоскими пластинами), AGM Spiral (AGM со спиральными пластинами), Gel (гелевый), EFB (ЕFВ-аккумулятор).

# **::lilAOKODIL 12**

### Выбор необходимого стандарта

Наиболее часто используемыми стандартами являются ССА и EN. Чаше всего информацию можно найти на самой батарее или в руководстве к ней.

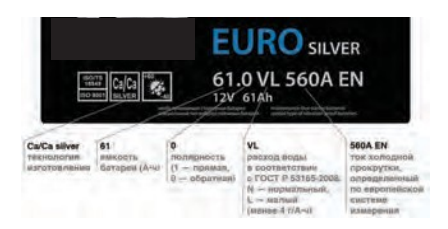

Необходимо ввести стандарт тестирования. выбрать пусковой ток, затем нажать кнопку «Выбор».

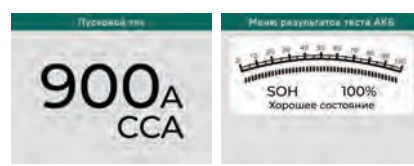

#### Результаты тестирования

State of Health (SOH) - степень работоспособности аккумулятора, отражающая текущее состояние аккумулятора по сравнению с его идеальным состоянием . Обычно SOH исправного и заряженного аккумулятора составляет 100% в начале использования и со временем. в зависимости от условий работы, постепенно снижается до нуля.

State of Charge (SOC) - уровень заряда аккумуляторной батареи, где 0% это полностью разряжена, а 100% полностью заряжена.

Результаты диагностики состояния аккумуляторной батареи могут быть следующие:

Хорошее состояние (аккумулятор в хорошем состоянии и полностью готов к эксплуатации);

**R PEWMME" RHE ARTO-**MORMUS" TECTMPVE TCS ОТКЛЮЧЕННЫЙ ОТ БОРТО-ВОЙ СЕТИ АВТОМОБИЛЯ АККУМУЛЯТОР, ПРОЦЕДУРА **ТЕСТИРОВАНИЯ ОСТАЕТСЯ** прежней

В РЕЖИМЕ ТЕСТИРОВАНИЯ МОТОЦИКЛ ЕТНОГО АК К У-**МУЛЯТОРА НЕОБХОДИМО** ВЫБРАТЬ ТОЛЬКО ТИП ВАШЕГО АККУМУЛЯТОРА. ПОСЛЕ ЧЕГО ЗАПУСТИТЬ **TECT** 

Хорошее состояние , зарядить (аккумулятор в хорошем состоянии, необходимо зарядить перед эксплуатацией);

Замена (аккумулятор практически полностью изношен и требует замены);

Неисправна ячейка , замена (короткое замыкание или повреждение ячейки , необходимо заменить аккумулятор);

Зарядить , повторный тест (были получены нестабильные результаты, поэтому рекомендуется зарядить аккумулятор и повторить тестирование. Если после повторного тестирования будут получены те же результаты, аккумулятор считается неисправным и требуется его замена.).

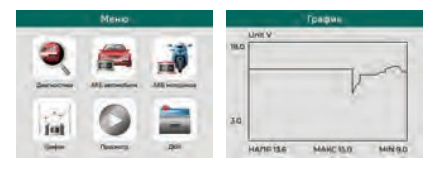

# **График напряжения**

Нажмите кнопку «График» для отображения

графика напряжения:

НАПР: текущее напряжение

МАКС: максимальное значение за время тестирования

МИН: минимальное значение за время тестирования.

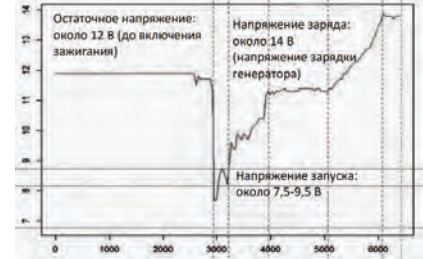

# **Пример анализа графика напряжений**

Остаточное напряжение: зажигание выключено , двигатель заглушен (более 20 минут).

Остаточное напряжение приблизительно

# **::lilAOKODIL 1'1**

**ГРАФИК ОСТАЕТСЯ НЕИЗ МЕННЫМ ДО ИЗМЕНЕНИЯ** 1 **НАПРЯЖЕНИЯ.**

#### равно 12 В.

Если напряжение ниже 11 В, могут быть проблемы с включением зажигания. Если напряжение находится ниже 11 В продолжительное время, это свидетельствует об износе аккумулятора и необходимости его замены.

Напряжение запуска: во время запуска двигателя напряжение проседает приблизительно до 7,5-9,5 В.

Если напряжение находится ниже 7,5 В длительное время, это свидетельствует об износе аккумулятора и необходимости его замены.

Напряжение заряда: при запущенном двигателе генератор автомобиля непрерывно заряжает аккумулятор, напряжение заряда приблизительно равно 14 В. Если напряжение аккумулятора ниже 11,9 В даже после многочасовой поездки , можно сделать вывод об износе аккумулятора (при условии нормальной работы генератора). В данном случае, рекомендуется заменить аккумулятор.

#### **Состояние аккумулятора в соответствии** с его **напряжением (до запуска двигателя)**

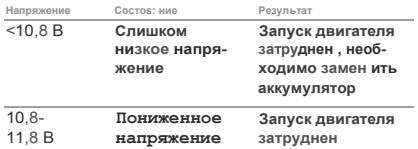

#### Состояние **аккумулятора в соответствии**  с его **напряжением** (после **запуска двигателя)**

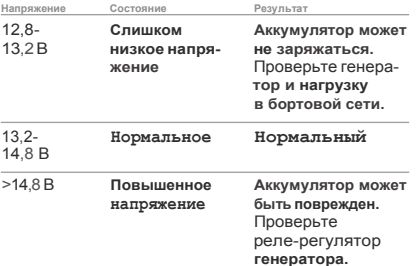

# **Печать данных и обновление встроенного ПО**

#### Для печати данных необходимо выполнить следующие шаги:

- 1. Загрузить и установить приложение поссылке:rokodil.ru/files/uplink.rar.
- 2. Подключить сканер через USВ-кабель к компьютеру.
- 3. В меню устройства выбрать нужный пункт для печати интересующей вас информации.
- 4. Данные автоматически загрузятся в приложение, после чего нажать **«печать».**

### Для обновления ПО необходимо выполнить следующие шаги:

- 1. Загрузить и установить приложение поссылке:rokodil.ru/files/uplink.rar.
- 2. Подключить устройство в режиме обновления к ПК.

Для этого необходимо зажать любую изкнопоксканерадоподключениячерез USВ-кабель к ПК и продержать ее более 5 секунд , экран устройства все это время будет выключен.

После этого необходимо подключить сканер к ПК, в результате чего на главном экране сканера отобразится «р ежим **обновления».**

- 3. Нажать «провер ить обновления" и подтвердить установку в случае необходимости .
- 4. Обновление завершено!

# ::liIAOKODIL

17